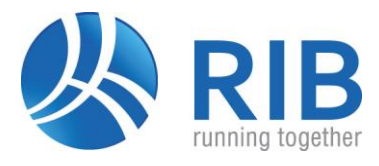

**RIB iTWO** Modellbasiertes Planen und Bauen AVA, Kosten- & Projektsteuerung, Baubetrieb, BIM 5D

**ARRIBA** AVA, Kostenplanung und Projektsteuerung

# **Gemeinsame Einspielanleitung für sirAdos Baudaten**

Benutzerhandbuch

**RIB Software AG** Vaihinger Str. 151, 70567 Stuttgart

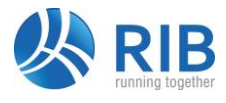

## **sirAdos® Baudaten**

Die sirAdos Baudaten sind eine externe Datensammlung mit einer Vielzahl von Bauinformationen wie z.B. Ausschreibungstexten, Baupreisen, Technischen Vertragsbedingungen, Herstelleradressen u.v.a.m.

Nach RIB iTWO bzw. ARRIBA können Sie aus den sirAdos Baudaten folgende Inhalte übernehmen:

- sirAdos Positionen incl. Skizzen und Hinweistexte
- sirAdos Vorbemerkungen
- sirAdos Elemente

### **1. Übernahme aus dem Programm sirAdos Baudaten**

#### **1.1 Direkt-Import von Positionen und Vorbemerkungen**

Sie starten die Datensammlung in der LV-Bearbeitung von RIB iTWO bzw. ARRIBA® mit dem Menübefehl *Einfügen* | *sirAdos Baudaten* bzw. über die Ribbon-Bar *Daten | sirAdos Baudaten*. Danach wählen Sie aus der Datensammlung die gewünschten Informationen (z.B. Ausschreibungstexte) aus und übernehmen diese in Ihr Leistungsverzeichnis. Wenn RIB iTWO bzw. ARRIBA die sirAdos-Baudaten nicht starten kann, bearbeiten Sie bitte zuerst das **Kapitel 2. Einstellen der Online-Schnittstelle in RIB iTWO | ARRIBA** ab Seite 10 in dieser Anleitung.

Wenn Sie *Einfügen* | *sirAdos Baudaten* angeklickt haben, öffnet sich zunächst diese Dialogbox:

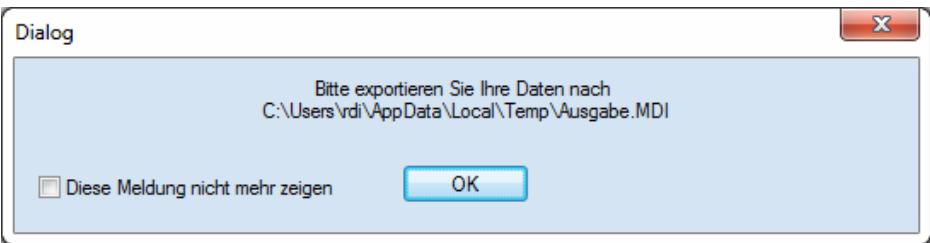

Klicken Sie *OK*. Die in der Box angegebene Datei AUSGABE.MDI braucht RIB iTWO bzw. ARRIBA® , um die ausgewählten LV-Elemente übernehmen zu können. Diese Datei wird standardmäßig in

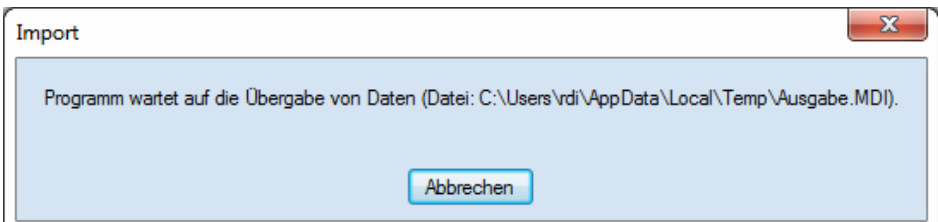

Ihrem temporären Windows-Verzeichnis angelegt.

Ausführliche Informationen zu den temporären Verzeichnis(sen) Ihres Rechners finden Sie in Ihrer Windows-Hilfe unter dem Begriff *Umgebungsvariable*.

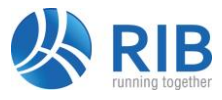

Jetzt öffnet sich eine Übersicht des gesamten sirAdos-Angebotes. Für einige Daten (z.B. Abbildungen in Positionen) muss die sirAdos-CD eingelegt sein. Beim erstmaligen Import von sirAdos-Positionen mit Skizzen müssen Sie das Laufwerk und Verzeichnis der sirAdos Skizzen manuell auswählen. Diese Pfadangaben merkt sich dann die RIB-Anwendung.

Wählen Sie im linken Teilfenster die Hierarchieebene der sirAdos Gewerke (z.B. sirAdos Ausschreibungstexte):

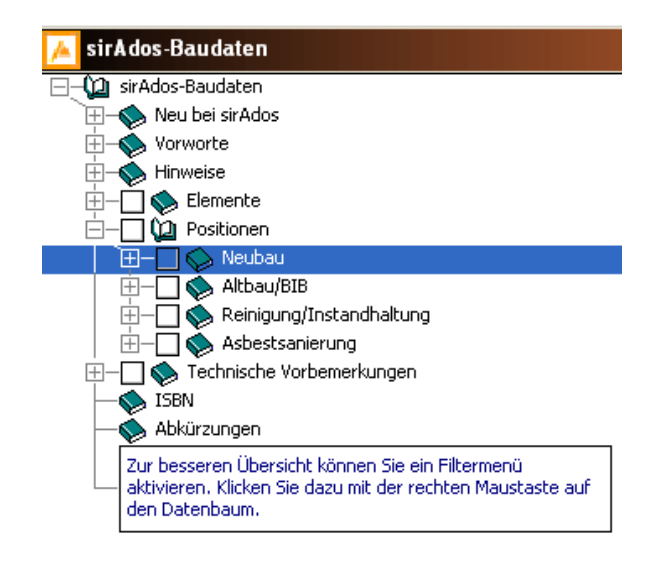

Das kann so aussehen:

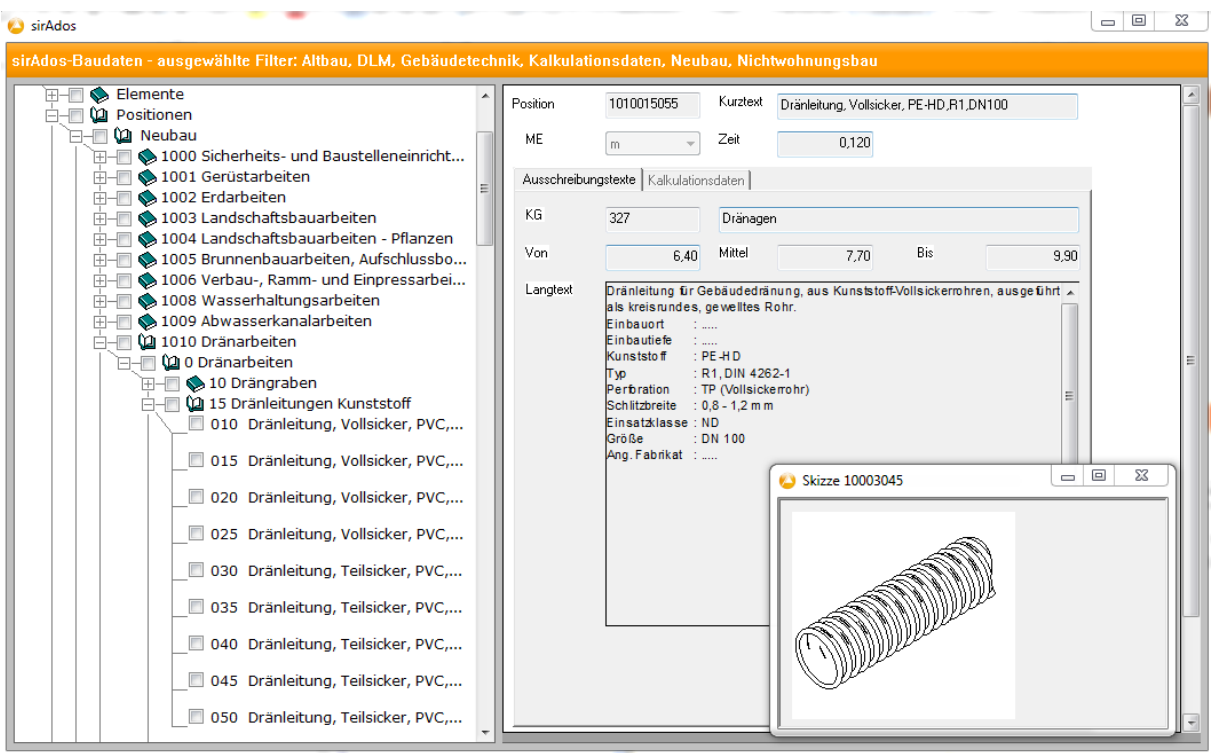

Wählen die Position(en), die Sie in Ihr LV einfügen wollen. Die ausgewählten Positionen werden mit einem Häkchen markiert (erneutes Anklicken löscht das Häkchen).

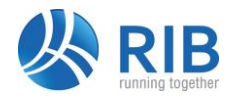

Wählen Sie jetzt Stammdaten | Ausgabe... oder die Schaltfläche **. Die ausgewählten** Positionen werden jetzt zusammengestellt und es erscheint

der Dialog *Ausgabe Stammdaten Positionen.* Die korrekten Voreinstellungen erhalten Sie auch über die Auswahl "RIB iTWO (RIB Software)" in der List Box Voreinstellungen:

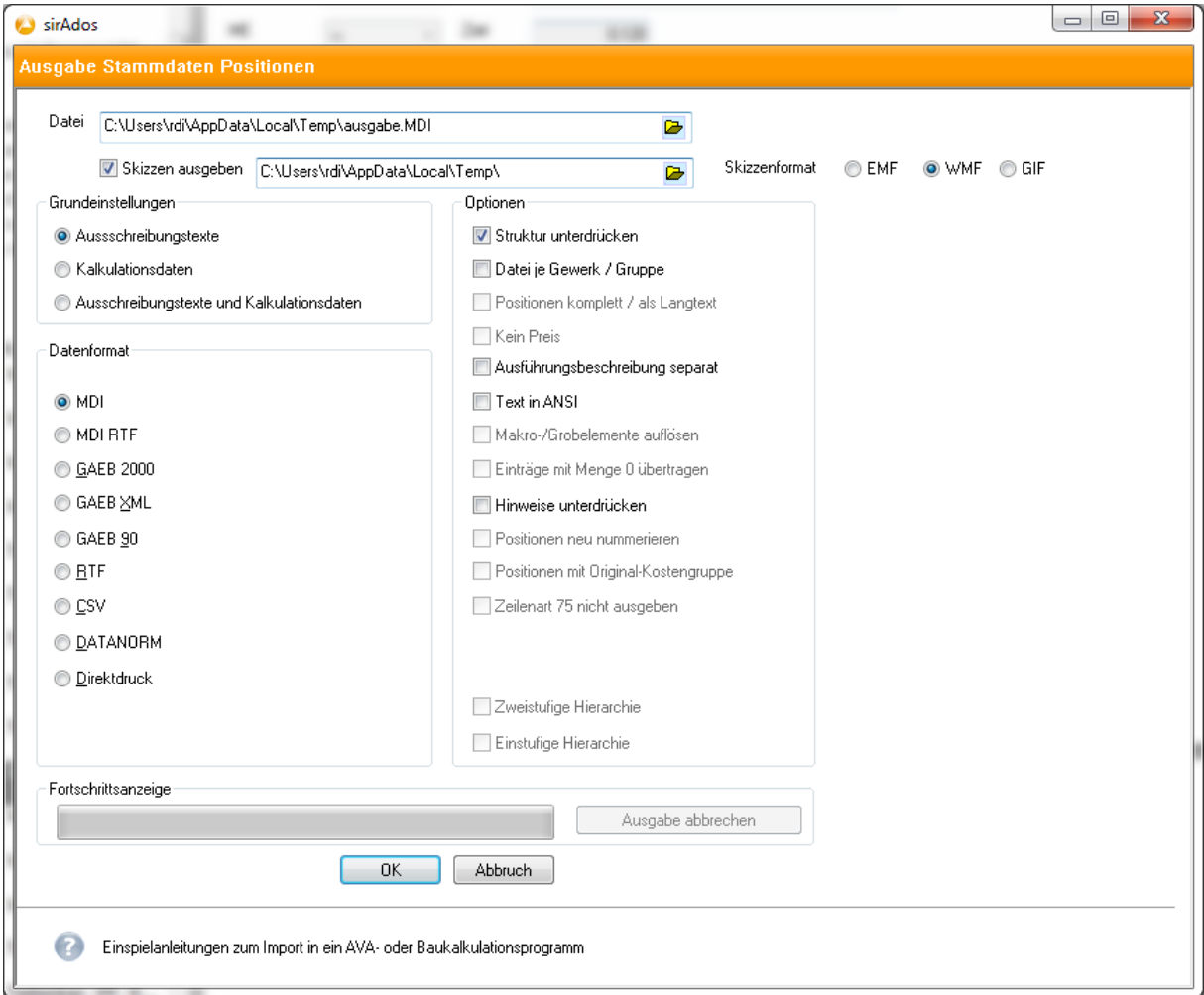

#### **Datenformat**

Wählen Sie das Ausgabeformat MDI. Sie können auch die vorgegebene Einstellung (MDI-RTF) übernehmen.

#### **Datei**

Hier sollte die in der ersten Dialogbox angegebene Datei AUSGABE.MDI mit dem vollständigen Pfad zu Ihrem Temporären Windows-Verzeichnis stehen. Mit der Ordner-Schaltfläche können Sie die richtige Datei suchen und übernehmen.

Wissen Sie den Pfad zur Datei AUSGABE.MDI nicht, können Sie in Ihrer Windows-Taskleiste zur RIB-Anwendung wechseln. Dort steht eine Meldung mit dem kompletten Pfadnamen der Datei AUSGABE.MDI in einer Box.

Wenn Sie zusätzlich Skizzen in den Langtext der Leistungsbeschreibung übernehmen möchten, müssen Sie ein Häkchen setzen bei *Skizzen ausgeben*. Setzen Sie deshalb bei *WMF* i.d.R. kein Häkchen.

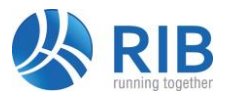

#### **Optionen**

Die RIB-Anwendung erwartet, dass alle markierten Positionen in einer gemeinsamen Ausgabedatei gesammelt werden. Markieren Sie deshalb niemals die Option *Datei je Gewerk*, da sonst nicht alle markierten Positionen nach RIB iTWO bzw. ARRIBA importiert werden.

Sofern Sie die Option *Struktur unterdrücken* aktiviert haben, werden zur Position gehörende Hinweiselemente nicht in das Leistungsverzeichnis mit übernommen.

Bestätigen Sie nun die Datenübergabe mit der Schaltfläche OK. Danach werden die selektierten Positionen ins Leistungsverzeichnis übernommen. Die Darstellung kann dann wie folgt aussehen:

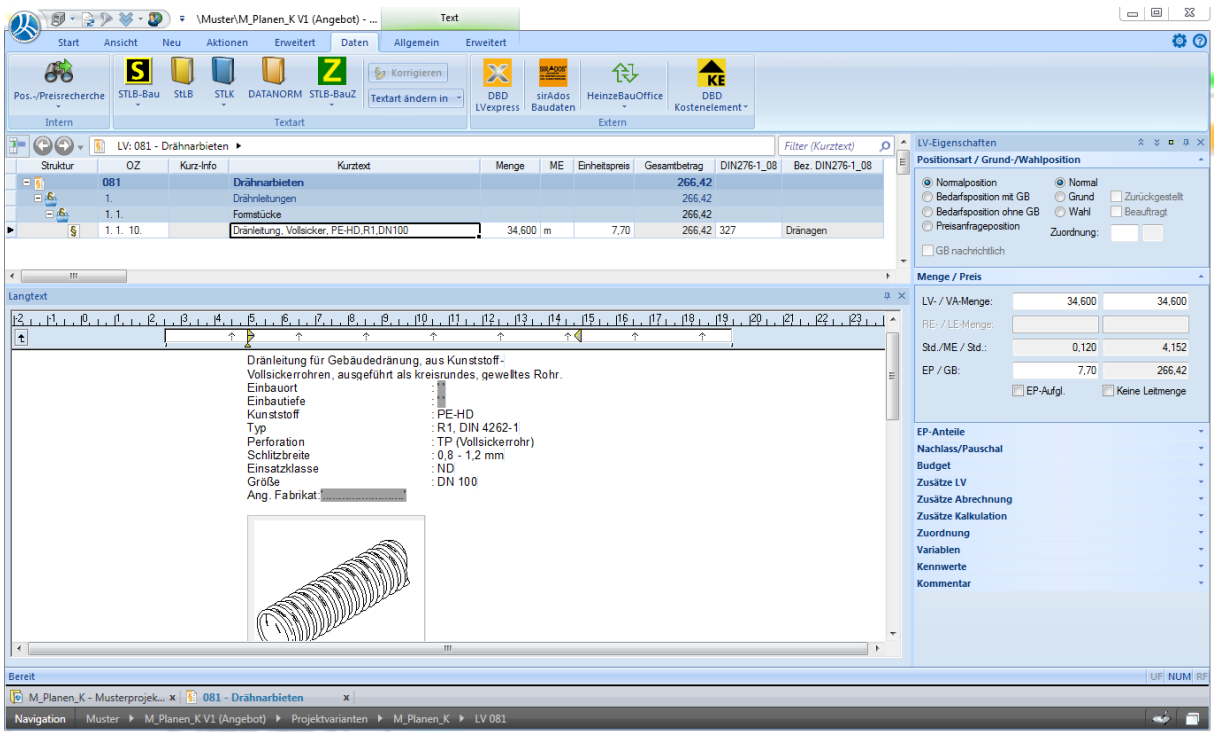

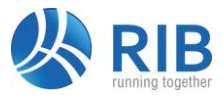

### **1.2. Import von Positionen über allgemeine Import-Schnittstelle**

Sie können auch unabhängig von RIB iTWO bzw. ARRIBA innerhalb der sirAdos Baudaten beliebige Positionen selektieren und diese in den folgenden Formaten ausgeben (lesen Sie hierzu auch die entsprechenden Hinweise innerhalb der sirAdos Dokumentation:

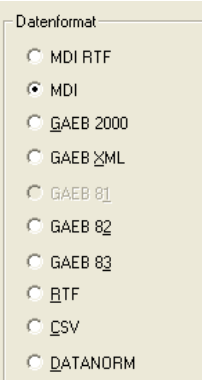

Alle diese Formate (MDI und GAEB) können als Datenaustausch-Datei direkt in die RIB-Anwendung eingelesen werden. Lediglich die Formate RTF, CSV und DATANORM sind nicht für einen direkten Import nach RIB iTWO bzw. ARRIBA geeignet und bedürfen einer vorherigen Konvertierung. Beim LV-Import (MDI oder GAEB) wird dann ein neues LV erzeugt und in der RIB Projektstruktur abgelegt. Wählen Sie in der RIB Projektstruktur den Menübefehl *Projekt | Import...* oder das Kontextmenü *Import | LV…* Achten Sie bitte darauf, dass Sie im Strukturbaum eine Vergabeeinheit markiert haben. Bsp.:

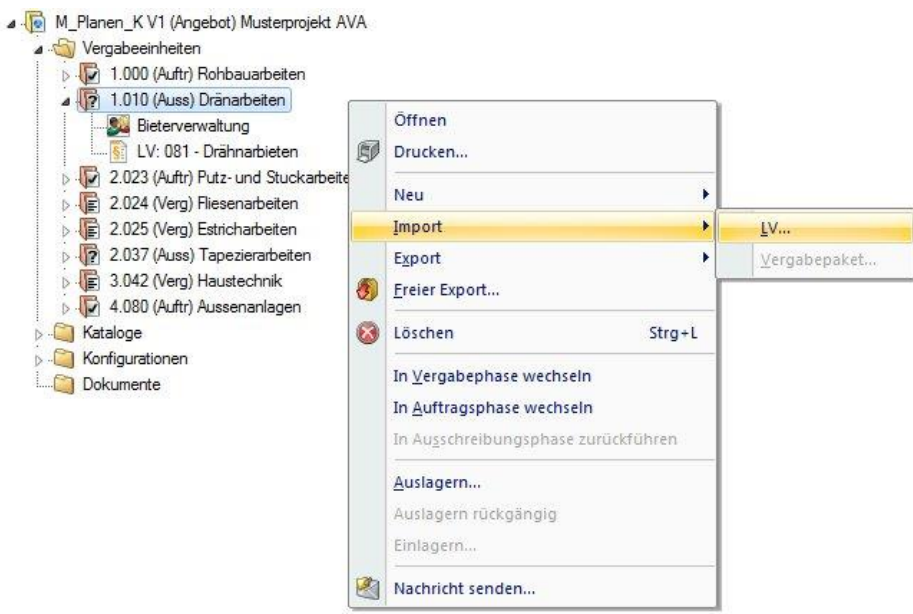

Wenn Sie die Austausch-Datei als Mutter-LV (TLK) einlesen möchten, müssen Sie im Stammprojekt den Ordner *Kataloge* öffnen und dort entweder einen bestehenden Teilleistungskatalog markieren oder einen neuen Teilleistungskatalog einfügen (Kontextmenü*: Neu | Teilleistungskatalog*). Markieren Sie den gewünschten Teilleistungskatalog und importieren Sie dann die Datenaustauschdatei über den Menübefehl *Projekt | Import....*

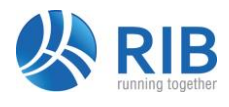

### **1.3. Import von sirAdos-Elementen**

Sämtliche sirAdos Elemente die Sie in RIB iTWO bzw. ARRIBA für die Kostenermittlung und automatische LV-Erstellung verwenden möchten, müssen Sie zuvor über das Datenformat D50 (GAEB-2000) nach RIB eingelesen bzw. importiert werden. Da die sirAdos Elemente mit sirAdos Positionen verknüpft sind, müssen auch die zu den Elementen gehörenden Positionen zuvor in die RIB-Anwendung importiert werden. Gehen Sie hierbei bitte wie folgt vor:

**Schritt 1:** Markieren Sie die notwendigen sirAdos-Positionen/sirAdos-Gewerke innerhalb der sirAdos-Baudaten und geben Sie diese in eine GAEB-Datei bzw. MDI-Datei unter dem Namen *SIRADOS* aus. Wählen Sie hierzu das Ausgabeformat: MDI. Alle sirAdos Positionen müssen in ein gemeinsames Mutter-LV (TLK) mit dem Namen *SIRADOS* ausgegeben werden.

**Schritt 2:** Importieren Sie diese Datenaustauschdatei in das RIB iTWO bzw. ARRIBA Stammprojekt innerhalb der Rubrik *Kataloge* in einen neuen Teilleistungskatalog, den Sie sinnvoller Weise auch *SIRADOS* benennen.

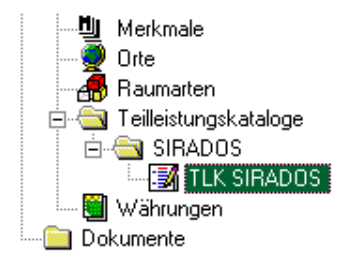

**Schritt 3:** Markieren Sie die gewünschten sirAdos-Elemente innerhalb der sirAdos-Baudaten und geben Sie diese in eine GAEB-2000 Datei als Datenart 50 aus. Der Dateiname sowie der Ausgabepfad kann beliebig gewählt werden.

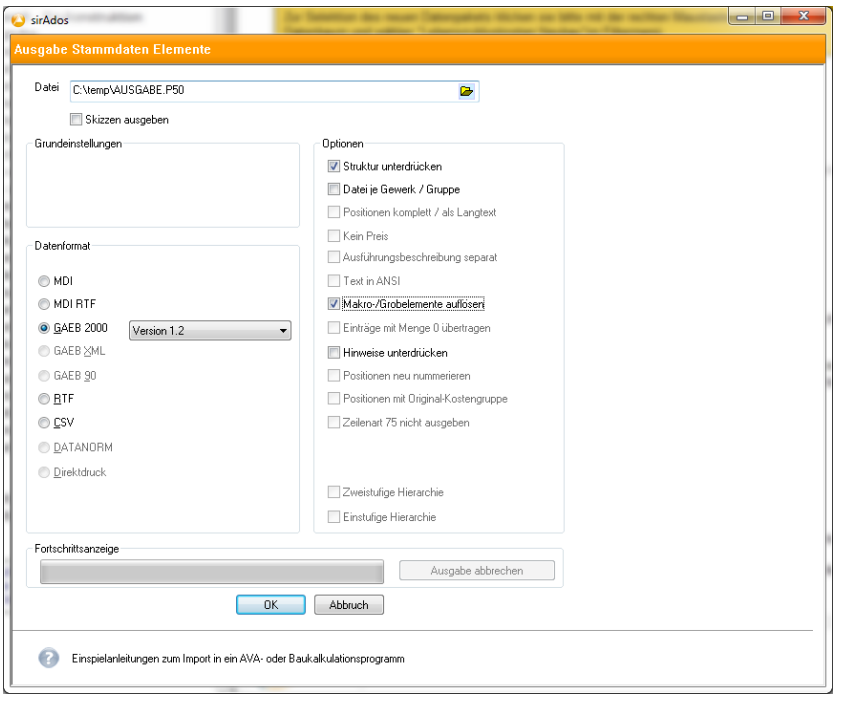

Aktivieren Sie bitte beim Exportieren von sirAdos Kostenelementen generell die *Option Makro-/Grobelemente* auflösen, da die RIB-Anwendung lediglich Feinelemente verarbeiten kann.

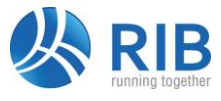

**Schritt 4:** Erzeugen Sie im RIB-Stammprojekt unter der Rubrik *Kataloge | Kostenelementkataloge* einen neuen Kostenelementkatalog, den Sie sinnvollerweise auch *SIRADOS* benennen. Öffnen Sie diesen Katalog und importieren Sie die Datenaustauschdatei (D50) über den Menübefehl *Projekt | Import...* in diesen leeren Kostenelementkatalog.

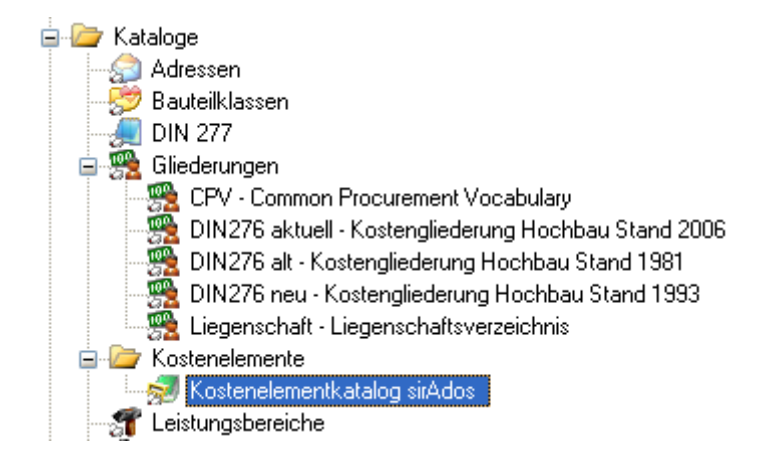

### **1.4 Verwenden von sirAdos-Elementen in der Kostenermittlung nach der Übernahme**

Sie können sämtliche sirAdos-Kostenelemente, die Sie in den RIB Kostenelementkatalog importiert haben in beliebige Kostenermittlungen übernehmen. Verwenden Sie hierzu in Ihrer Kostenermittlung den Menübefehl Einfügen | Kopie aus... [F12] bzw. in RIB iTWO das Kopierfenster

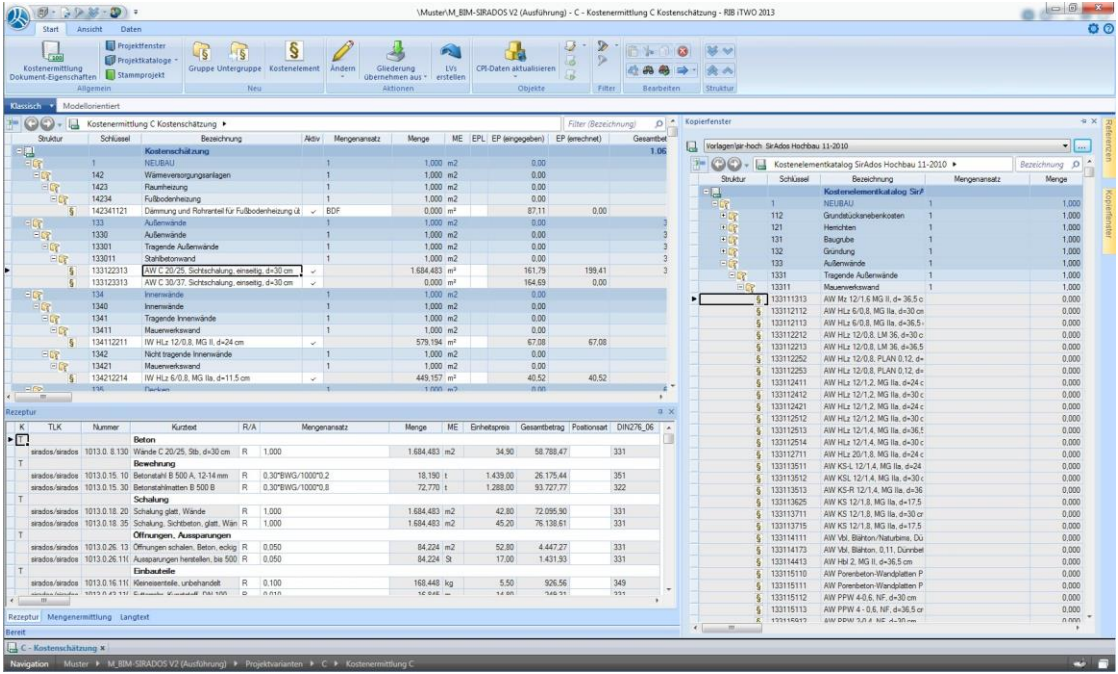

Über das Kopierfenster können Sie per **Drag&Drop** sehr übersichtlich und bequem die sirAdos-Elemente entweder aus dem Elementkatalog oder aus beliebigen Projekten in Ihre Kostenermittlung kopieren.

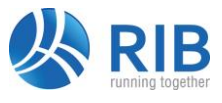

Die sirAdos Elemente werden dann wie nachfolgend gezeigt in der RIB-Kostenermittlung verwaltet:

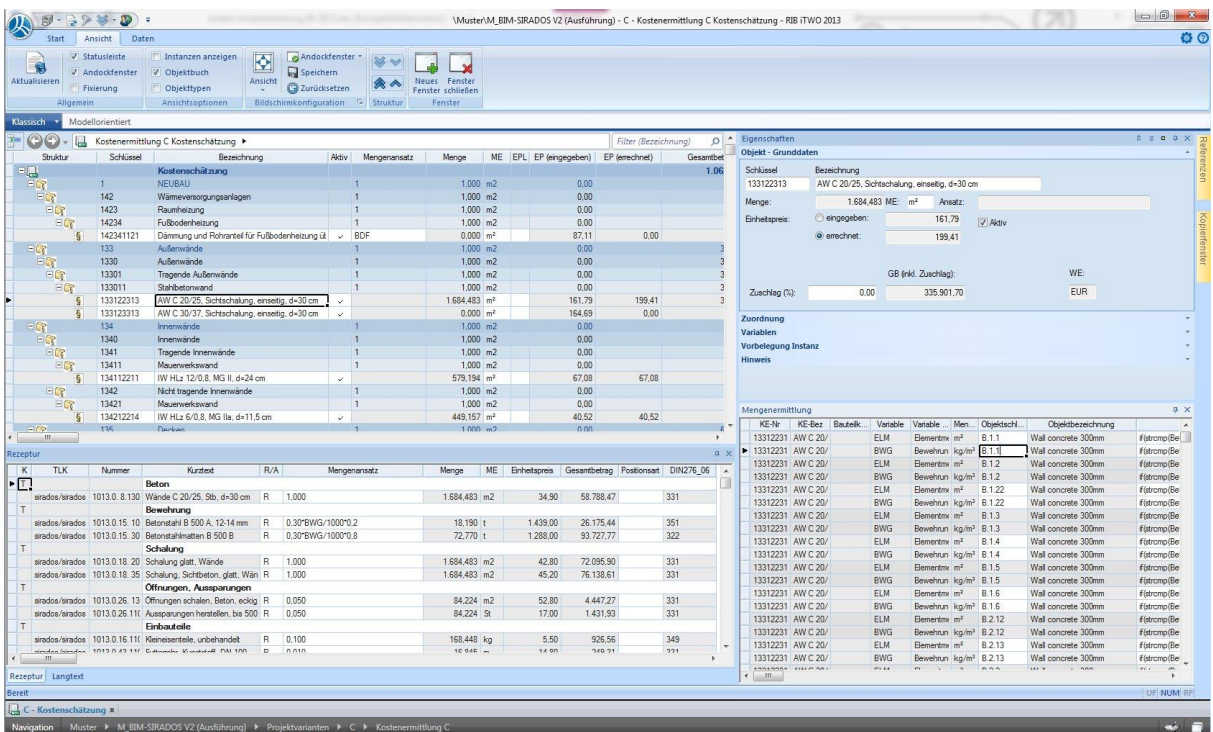

### **1.5. Import von sirAdos-Kalkulationsdaten**

Sämtliche sirAdos Kalkulationsdaten die Sie in RIB iTWO bzw. ARRIBA für ein Leistungsverzeichnis oder für eine Angebotskalkulation verwenden möchten, müssen Sie zuvor über das Datenformat X82 (GAEB-XML) nach RIB eingelesen bzw. importiert werden. Gehen Sie hierbei bitte wie folgt vor:

**Schritt 1:** Markieren Sie die notwendigen sirAdos-Positionen/sirAdos-Gewerke innerhalb der sirAdos-Baudaten und geben Sie diese in eine **GAEB-XML-Datei** unter einem beliebigen Namen aus. Wählen Sie hierzu das Ausgabeformat: GAEB-XML | Austauschphase D82. Danach werden alle markierten Positionen mit Ihren Kalkulationsdaten in die Datenaustauschdatei geschrieben, sobald Sie die Schaltfläche "Ausgabe starten" gedrückt haben.

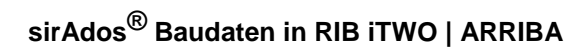

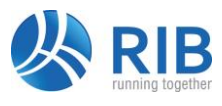

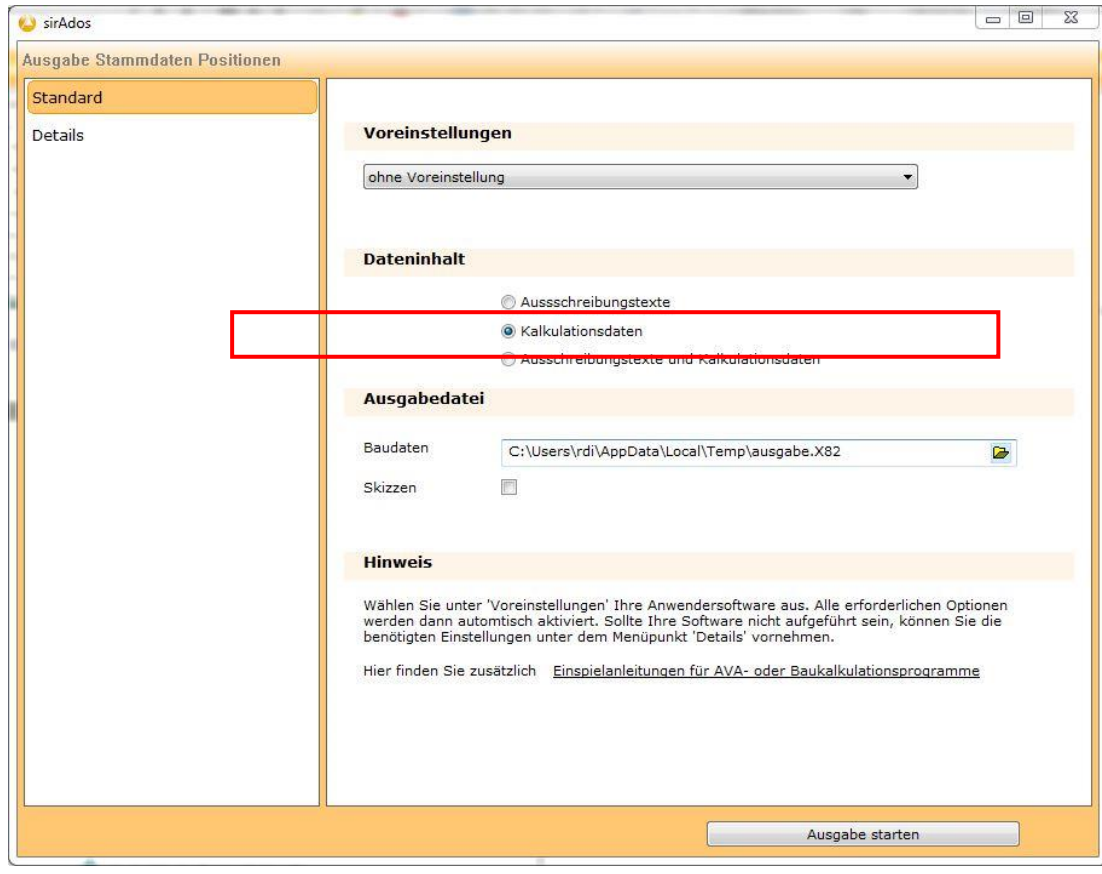

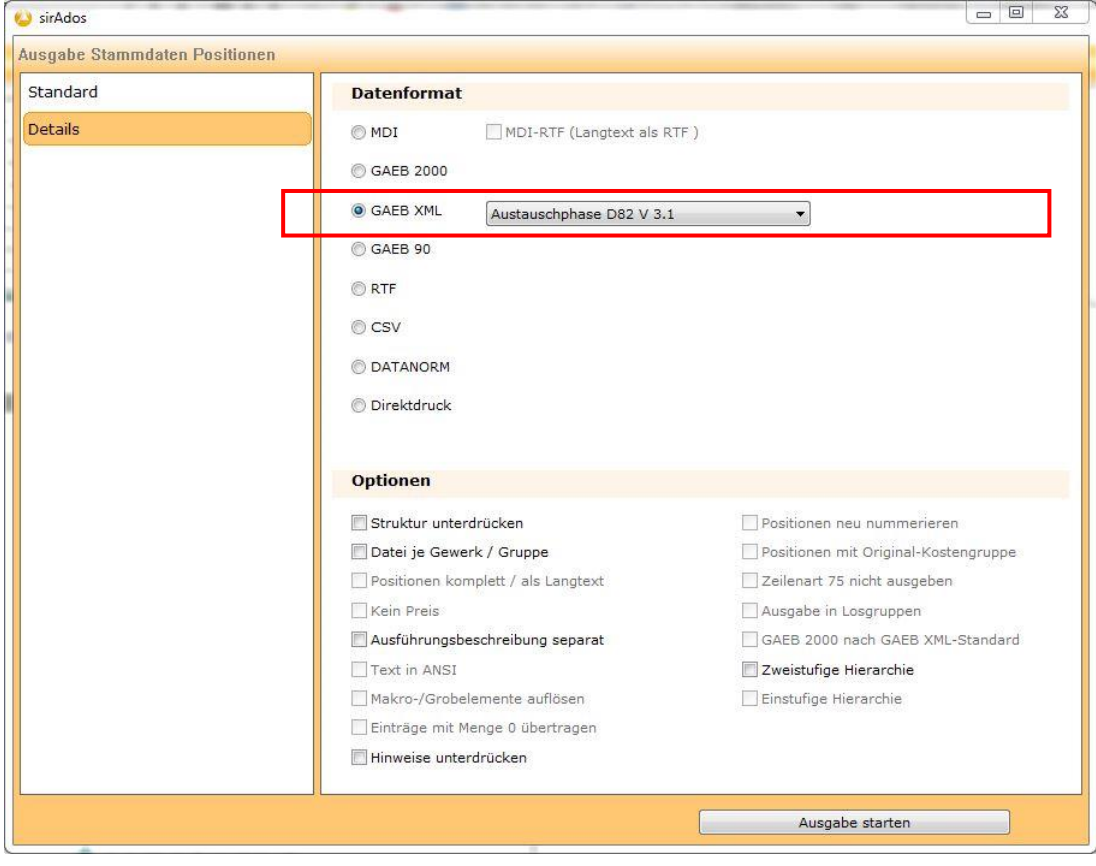

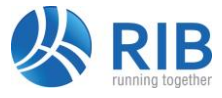

**Hinweis:** Der Wert für den Mittellohn wird im Format GAEB-XML nicht übertragen und muss bei Bedarf von Hand in den RIB-Katalog "Mittellohn" eingepflegt werden.

#### **Schritt 2:** Importieren Sie diese Datenaustauschdatei in das RIB iTWO bzw. ARRIBA Stammprojekt innerhalb der Rubrik *Kataloge* in einen neuen Teilleistungskatalog, den Sie sinnvoller Weise z.B. *SIRADOS | Kalkulationsdaten* benennen.

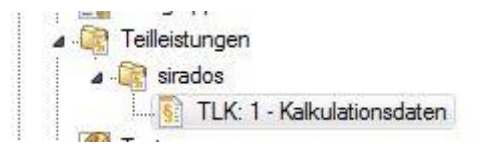

Ab sofort können Sie über das Kopierfenster im Leistungsverzeichnis bzw. in der Angebotskalkulation auf die sirAdos Positionen mit Kalkulationsdaten zugreifen und diese per Drag & Drop oder über markieren und kopieren in das Zieldokument übernehmen.

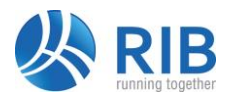

### **2. Verwenden der ausgespielten sirAdos-Baudaten**

Alternativ zur Online-Übernahme der sirAdos Baudaten stellen wir den Nutzern der sirAdos Baudaten die erworbenen Inhalte - wenn gewünscht - auch als RIB-Archivdatenbank zur Verfügung. Dies hat den Vorteil, dass diese Archivdatenbank lediglich in RIB iTWO bzw. ARRIBA rückgesichert werden muss und dann alle Inhalte über die komfortable Kopierfunktion *Kopie aus…* bzw. über das Kopierfenster in das Projekt übertragen werden können.

### **2.1 Rücksichern der Archiv-Datenbank**

Die Archiv-Datenbank(en) haben Sie entweder vom WEKA-Verlag bzw. von der RIB Auftragsabwicklung per E-Mail oder auf CD-ROM als \*.RPA bzw. \*.RPZ Dateien erhalten.

**Schritt 1:** Starten Sie die RIB Projektverwaltung und markieren Sie z.B. den Projektordner VORLAGEN. Über das Menü *Projekt* bzw. über die rechte Maustaste wählen Sie den Menübefehl *Rücksichern…*

**Schritt 2:** Wählen Sie nun die Projekt-Archivdateien aus und starten Sie den Rücksicherungsvorgang mit der Schaltfläche *OK*.

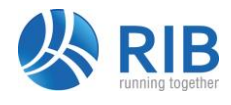

### **3. Einstellen der Online-Schnittstelle**

#### **Sie verwenden eine sirAdos-Baudaten Version vor Nov. 2001**

Die Standard-Einstellung in der RIB-Anwendung ist derzeit auf die sirAdos-Baudaten Versionen vor Nov. 2001 eingerichtet. Wenn Sie also eine Version der sirAdos Baudaten vor Nov. 2001 verwenden, müssen Sie in der RIB-Anwendung keine Einstellungen vornehmen.

#### **Sie verwenden eine sirAdos-Baudaten Version ab Nov. 2001**

Wenn Sie die aktuelle Version der sirAdos Baudaten in Verbindung mit RIB iTWO bzw. AR-RIBA einsetzen möchten, sollten Sie sich auch die aktuelle RIB-Version besorgen, sofern noch nicht geschehen.

Nach dem Starten der RIB-Anwendung wählen Sie im Hauptbildschirm den Menübefehl Extras | Einstellungen global... Dort markieren Sie bitte den Bereich *Externe Daten: sirAdos*

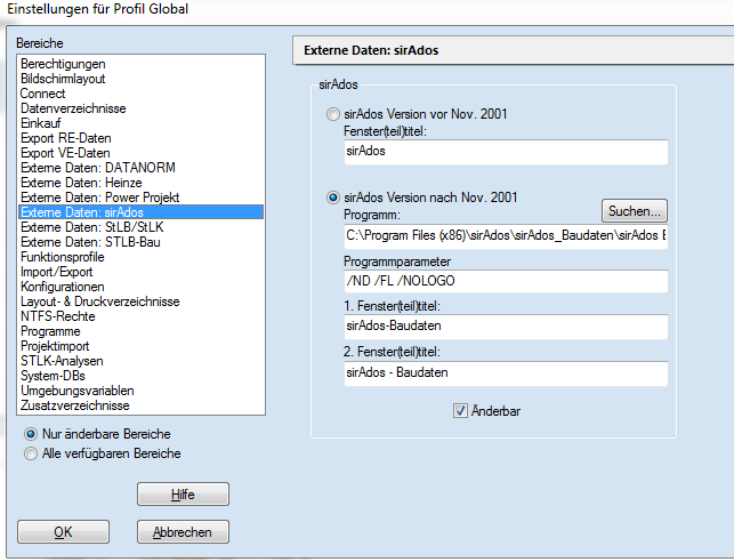

Wählen Sie im rechten Fenster die Option *sirAdos Version nach Nov. 2001*.

#### **Programm**

Wählen Sie hier den korrekten Programmpfad der sirAdos-Baudaten. Wenn Sie den von sirAdos vorgeschlagenen Programmpfad bei der Installation übernommen haben, ist die Vorbelegung von RIB im Normalfall bereits korrekt.

#### **Programmparameter, 1. Fenster(teil)titel, 2. Fenster(teil)titel**

Hier können Parameter zur Steuerung des Programmstarts der sirAdos-Baudaten eingegeben werden. Die RIB Vorbelegung sollten Sie möglichst nicht verändern

Ihr RIB Service-Team

RIB Software AG

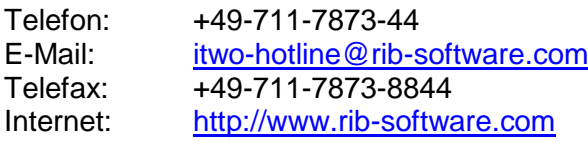